## HOW TO ACCESS THE EXAM STUDY GUIDES

Step 1: Click on the Reports tab

 $\circledast$ 

Step 2: Your completed exams will be displayed here. Select your exam

and click on

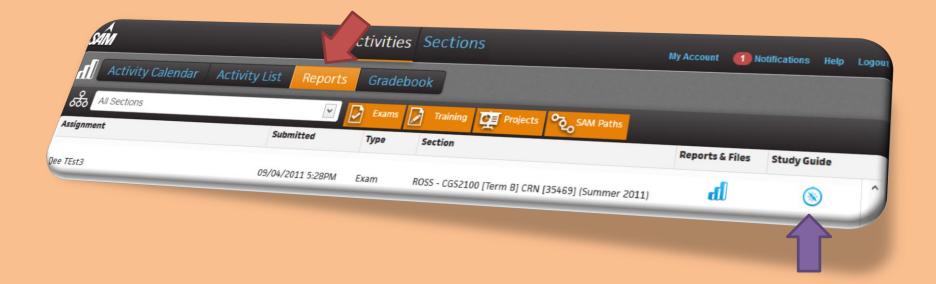

Step 3: The study guide will be displayed. If you got the question/task incorrect click on remediation or training.

NOTE: you must activate the eBook in order to have an interactive study guide. So basically click on the eBook (Readings), agree to the terms and then your study guide will link to areas in the eBook.

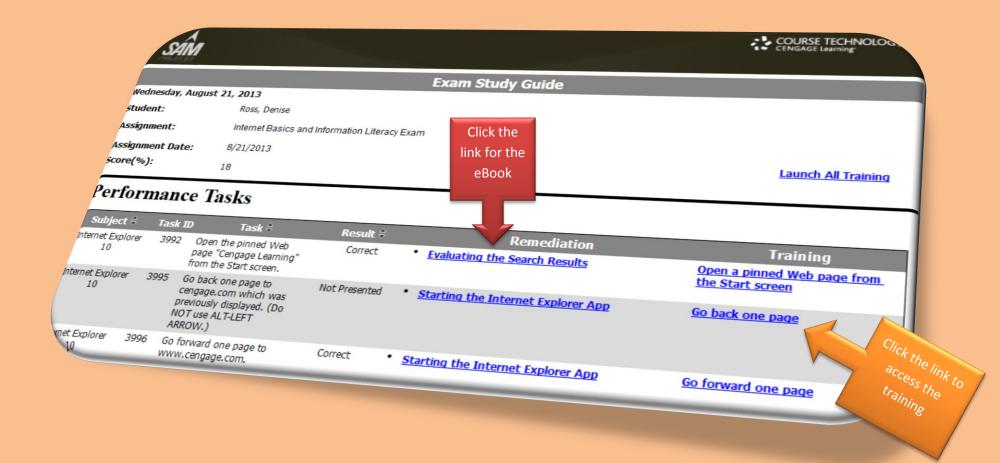